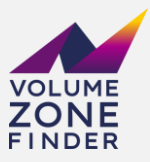

# Documentation "Volume Zone Finder"

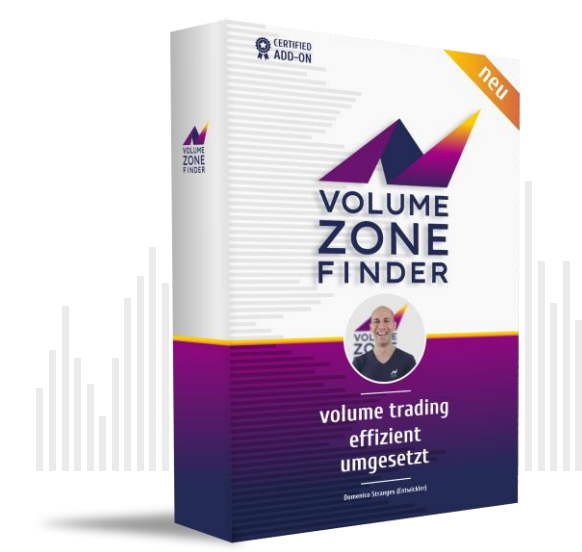

## **VOLUME TRADING EFFIZIENT UMGESETZT!**

#### **Thank you for your interest in Volume Zone Finder.**

My motivation to program this addon was to reduce my screening work, so I can really focus on those charts, where the price of each instrument is in an interesting area. For traders, who screen a larger stock lists, this indicator is extremely well suited to work quickly and efficiently.

**Important information: My Addon works only in combination with AgenaTrader's Volume Addon.**

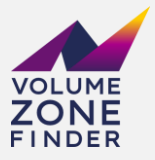

## Small introduction how to trade with the market profile

No matter what you trade on the stock exchange, you trade just the price of the respective instrument (ie stock, currency, futures, etc.). So when I trade gold, I trade the price of gold, if I trade the SP500, I trade the price of the SP500.

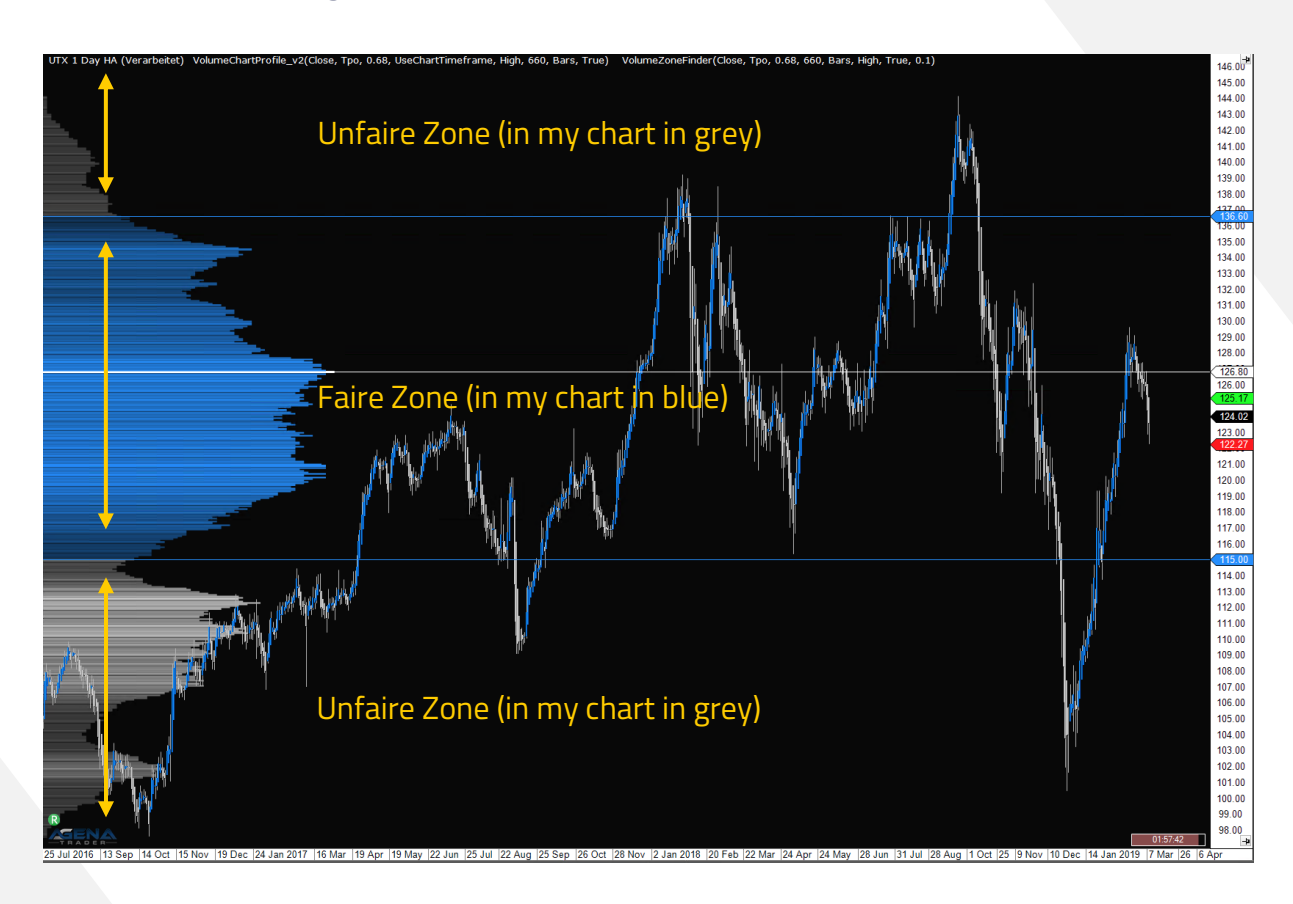

### **We find the following areas in the chart:**

The fair area is the most traded area, there where buyers and sellers come together. From my experience, it is not profitable looking for trades in this area, because a clear trend direction is unpredictable.

The unfair area is the least traded area where the instrument "does not feel comfortable". This range is interesting for trades because the price of the instrument always tends to go back to the fair or most traded range.

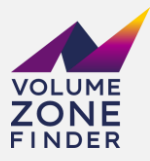

#### **There are other interesting areas which are:**

- Volume Area High
- Volume Point of Control
- Volume Area Low

You see in white labeled, where these zones are located:

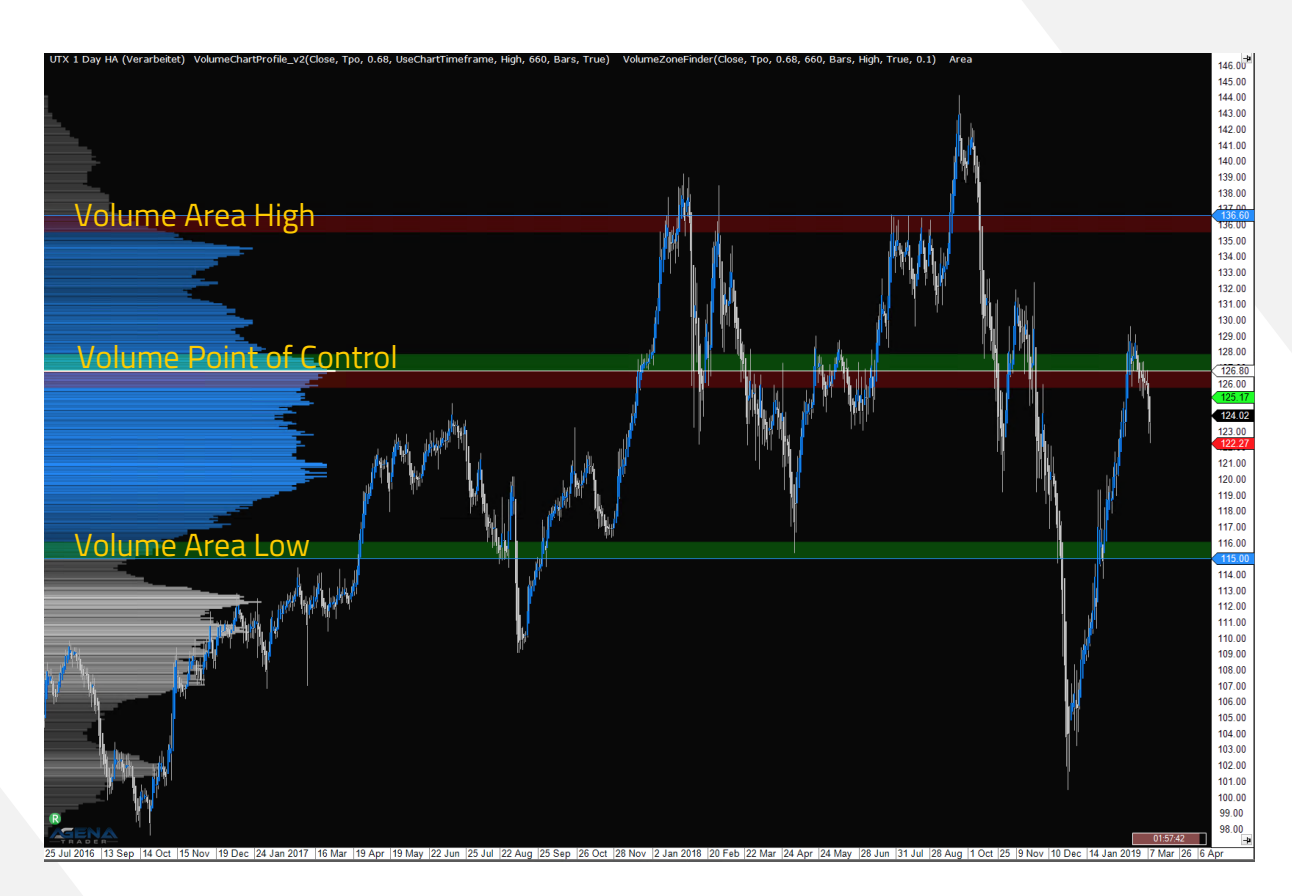

In the green marked zone, the trader searches for long trades. In the red marked zones, the trader searches for short trades.

The strategy of many traders is, to go to those zones and to move from there to the Volume Point of Control. The only exception is, for courses located at the Volume Point of Control. From there, the trader moves away from the Volume Point of Control towards the unfair zone.

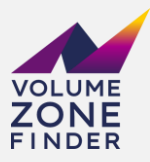

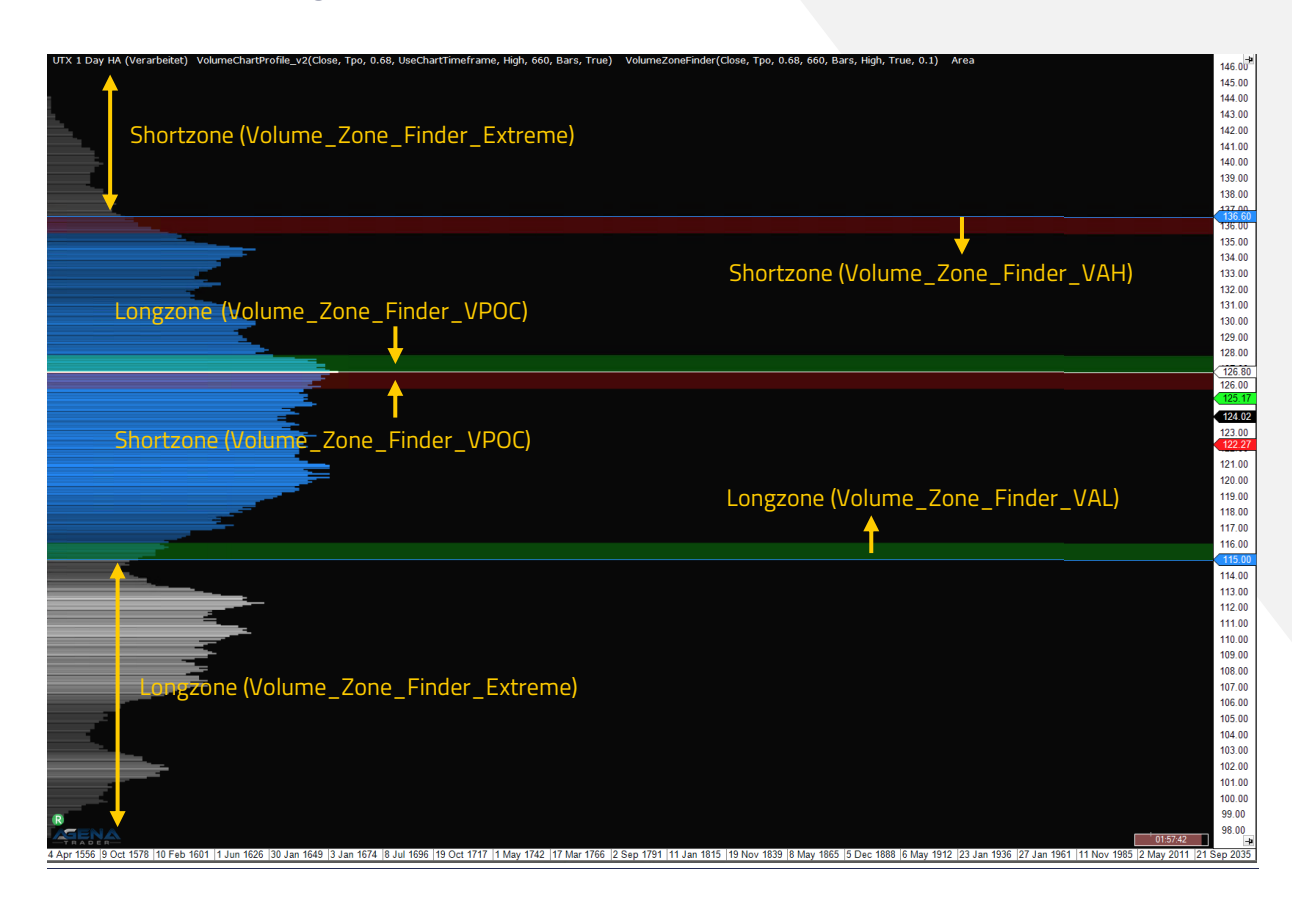

#### **My Addon is looking for these 6 specific zones, which I have named as follows:**

**These zones will be displayed in your watchlist as follows:**

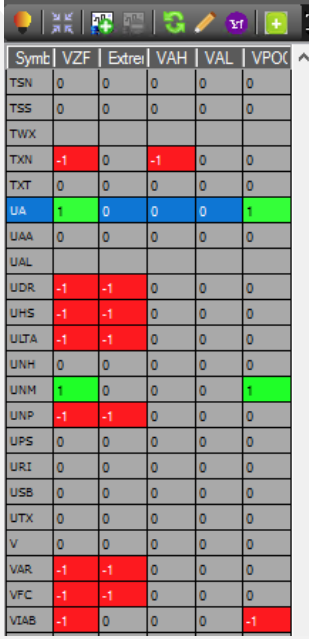

My experience has shown, that it is worthwhile to put the "Volume Zone Finder" (VZF), which summarizes all signals first in the column of your watchlist. So you can sort easier.

Of course, you are free whether you want to insert all signals or only individual signals in your watchlist. Personally, I find it clearer when I see at a glance where the indicator has detected a signal.

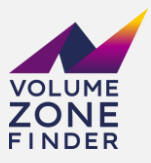

## How to set up the "Volume Zone Finder"

Before you can work with the Volume Zone Finder, the "VolumeChartProfile\_v2" must be inserted. To do this, click on "Indicators" and enter "VolumeChartProfile" in the search bar:

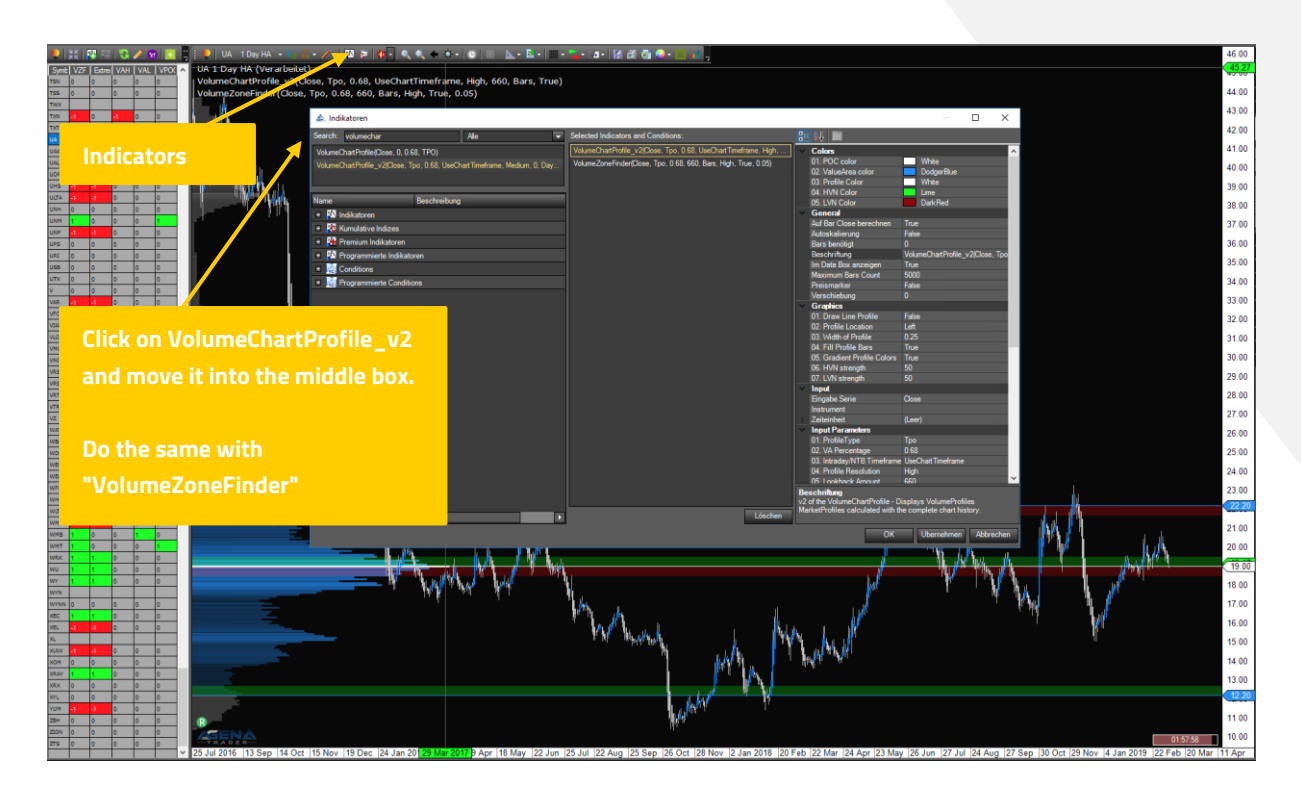

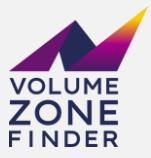

Please make sure that you enter the identically values you want in both indicators:

#### **VolumeChartProfile\_v2 Volume Zone Finder**

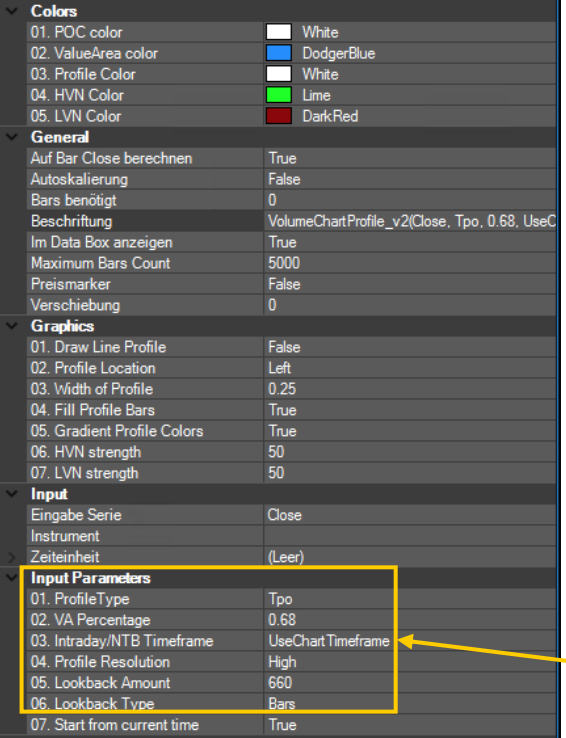

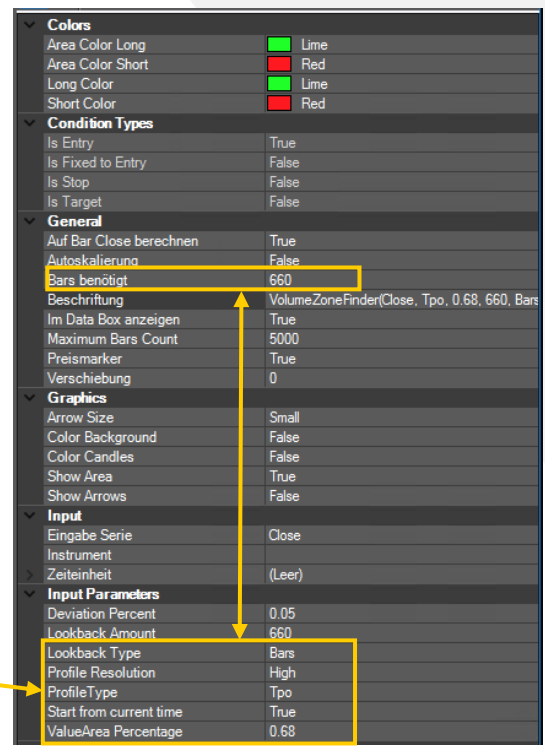

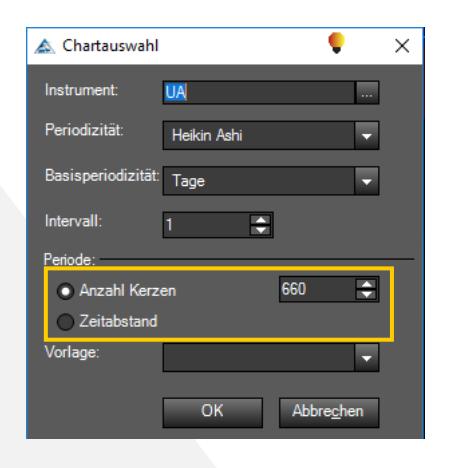

**Important:** the number of bars you entered in both indicators must match with the chart bars.

To do this, you can click on the time unit in the chart and enter the appropriate number under "Custom Parameters".

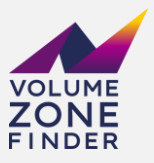

You do the same with the watchlist by right-clicking on "Edit Columns". At least, the "VolumeZoneFinder" must now be inserted in the watchlist. If you also want to display individual signals in your watchlist, simply enter "Volume\_" in the search term:

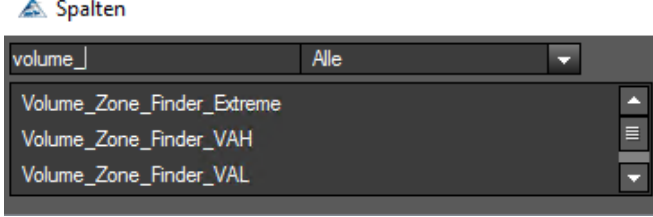

You can now move the desired signals into the middle field:

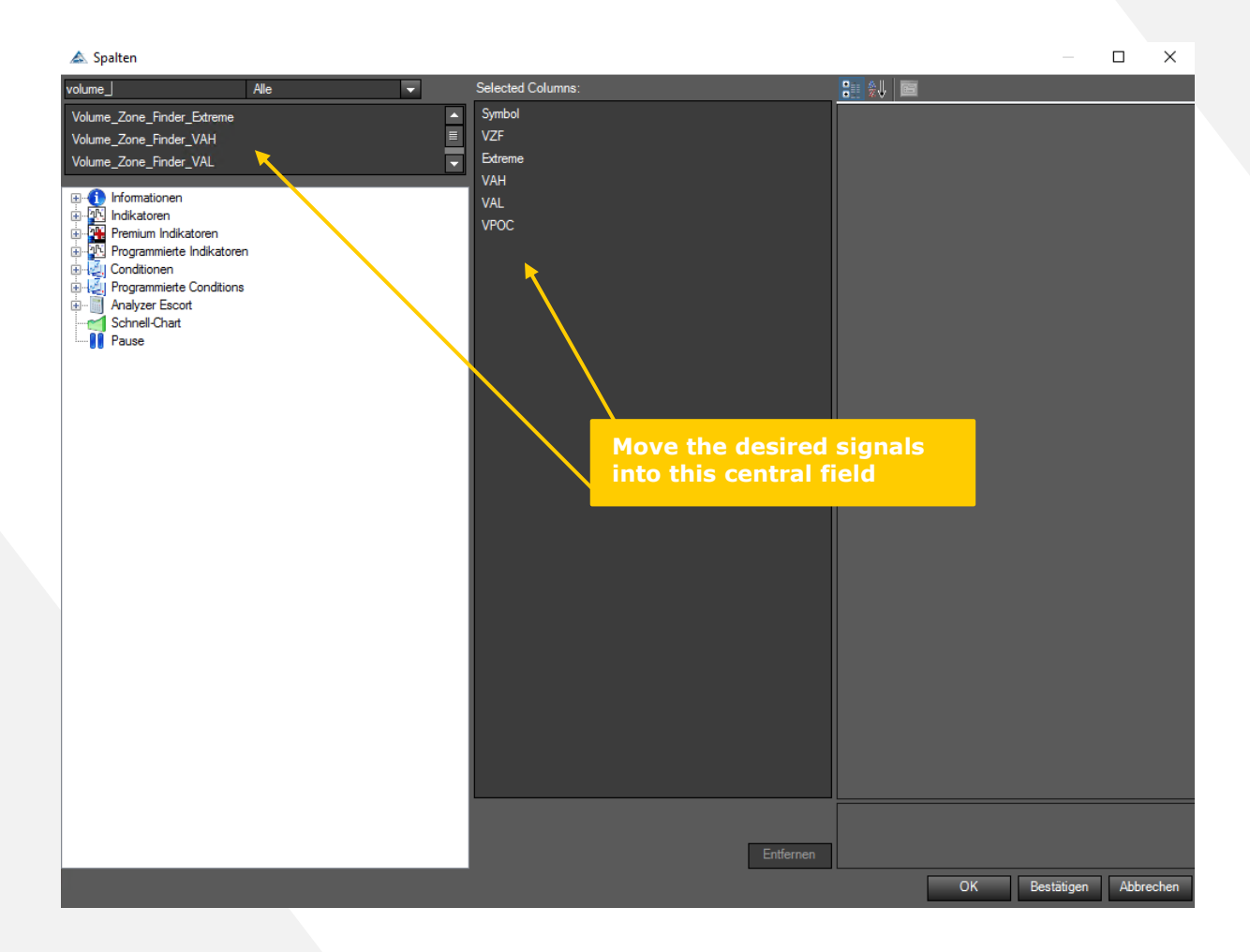

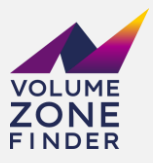

You also have the option to screen various time units with the desired signals, for example, to analyze only the charts in which the big picture and the signal match with the zones. To do this, move the "VolumeZoneFinder" indicator twice in the middle field and enter the corresponding time unit.

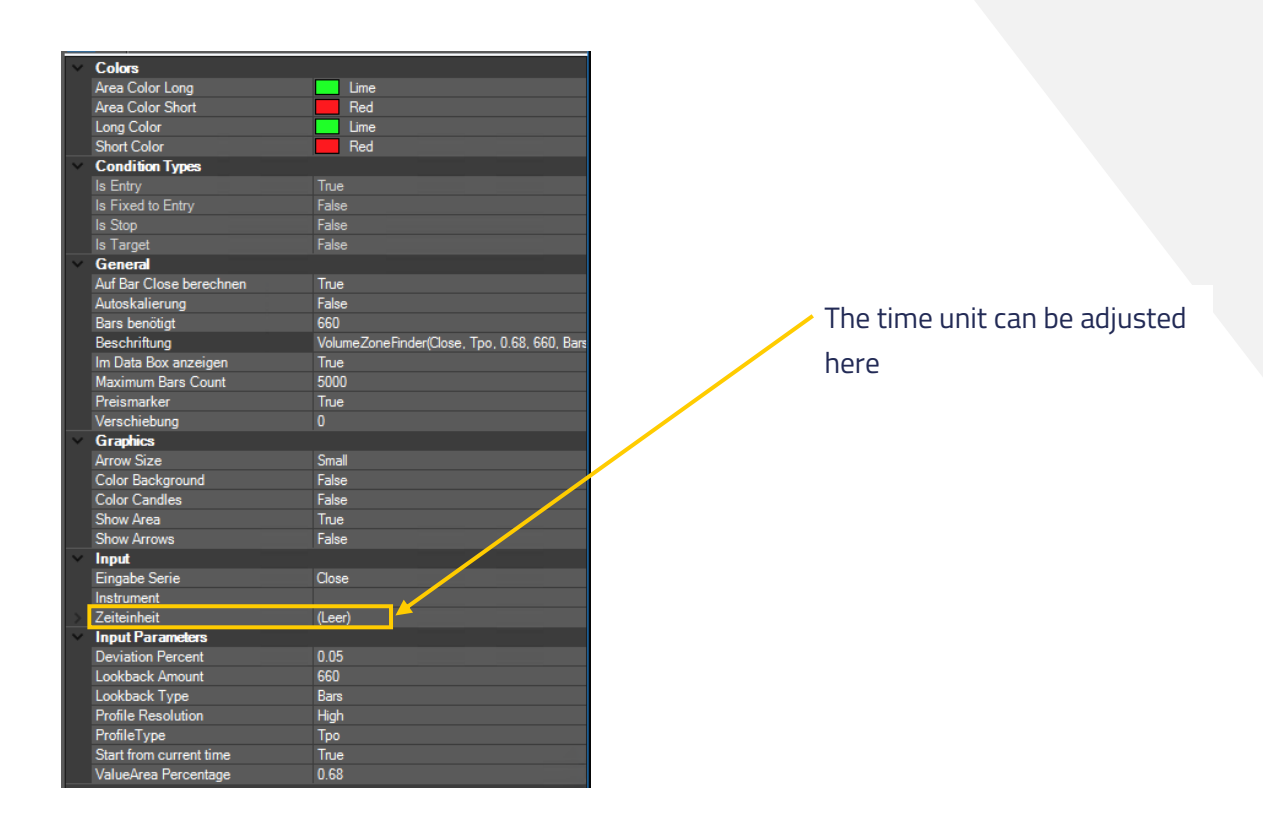

Please make sure, that you use the same settings as in the "VolumeChartProfile\_v2" and "VolumeZoneFinder", which you first set using the "Indicators" button.

#### **Now everything is set and you'll get in your watchlist the desired signals.**

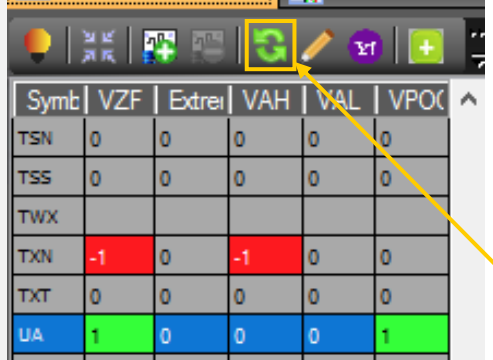

Please remember to reload before analyzing the values you have copied in your watchlist.

You can do a reload here

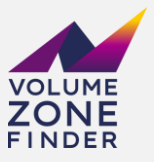

I have recorded an explanatory video which should also help you to set up this addon. You'll find this video here: Link

I wish you a lot of fun and efficient trading with the Volume Zone Finder.

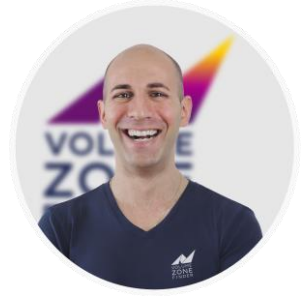

**Herzlichst, Ihr Domenico Stranges**